# Nuance<sup>®</sup> Dragon<sup>®</sup> NaturallySpeaking

#### Principles

To click a button or other interface item, say its name preceded by "click" (see the Commands tab of the Options dialog).
 Pause before and after commands but not within them.

#### Control the microphone

Go to sleep | Stop listening Wake up Microphone off

#### Get help

Give me help What can I say Dragon Learning Center Search Dragon Help for...

#### Search the computer

Search the computer for... Search documents for... Search email for...

#### Working with the web

(Dragon Web Extensions must be enabled in Internet Explorer, Google Chrome or Firefox) Go to Address Bar, Press alt d Click Go, Press Enter Refresh page, Press F5 Open new tab, Press control t Find on this page, Press control f click <link name> click link click text field or click edit box click [radio] button click checkbox click image click list box then show choices - If more than one match: choose <n> or hide numbers or cancel

#### Select text

Select all Select <xyz> Select next <n> words Select <start> through <end> Select previous paragraph Select document Unselect that

#### **Correct Dragon's errors**

Correct <xyz> Correct that

## NUANCE

#### Edit text

Resume with <xyz> Delete line Delete last <n> words Scratch that <n> times Backspace <n> Undo that Cut that Paste that Quote that Show Dictation Box

Spell out Spell that Spell <cap b a hyphen 5> Spell <space Charlie alpha papa> Switch to Spell mode

#### Move the insertion point

Insert before <xyz> Go back Go to top | bottom Move down <n> lines Go to end of line Move left <n> characters Page up | down

#### Add lines and spaces

New line New paragraph Press Enter Press Tab key Tab <n> times

#### Move in a list

Move down <n> Go to bottom | top Press Enter Press right arrow

#### Format

Bullet selection, Unbullet that Bold the previous line Underline <xyz>, Capitalize <xyz> Make this uppercase, Uncap that All caps on | off

#### Work with windows

Switch to <window name> Minimize window Show Desktop Restore windows List all windows List windows for <program>

#### Start and close items

(see the options for Start menu and Desktop) Click Start Start DragonPad Start <item name> Start Microsoft Word Start Mail Start Internet Explorer Open Control Panel Close window, Press alt F4

#### Move the mouse

Move mouse up Move mouse right Move mouse down slower Stop

#### Position the mouse

MouseGrid MouseGrid window MouseGrid <1 to 9><1 to 9> Cancel

Click the mouse Mouse click Mouse double click Mouse right click

Drag the mouse Drag mouse down faster Mouse drag lower right very fast Mouse drag up very fast

### **Dragon speech recognition** Nuance Dragon NaturallySpeaking 13

#### **Command cheat sheet**

| Command type                                                                 | Sample Wording                                                 | What happens                                                                                                    |
|------------------------------------------------------------------------------|----------------------------------------------------------------|----------------------------------------------------------------------------------------------------|
| Search the Web (default search engine)                                       | "Search the Web for Italian restaurants in Boston."            | Your default Web browser displays the results of the default search engine for the given keywords.                                                                                                    |
| Search specific Web sites                                                    | "Search eBay for maternity clothes."                           | Your default Web browser displays the<br>results of searching eBay for the given<br>keyword(s). Dragon 13 supports this feature<br>for many Web sites, including the following:                                 |
|                                                                              |                                                                | About.com, Amazon, eBay, MSN, Twitter,<br>Wikipedia                                                                                                    |
| Open the top Web site from Google's "I'm feeling lucky" for given keyword(s) | "Open top site for local weather forecast."                    | Your default Web browser opens and<br>displays Google's top-ranked page for the<br>given keyword(s).                                                                                                    |
| Search the Web with a specific search engine                                 | "Search Google for 53 divided by 12."                          | Your default Web browser opens and<br>displays search results for the given<br>keywords. Dragon 13 supports this feature<br>for the following search engines:                                                   |
|                                                                              |                                                                | AOL, Bing, Google, Yahoo!                                                                                                    |
| Search the Web for a specific type of information                            | "Search video for JFK inaugural address."                      | Your default Web browser opens and<br>displays the results of a search for the given<br>keywords in your default search engine's<br>video category. Valid categories are:                                       |
|                                                                              |                                                                | <ul> <li>Search (news   events) for</li> <li>Search (products   shops) for</li> <li>Search (maps   places) for</li> <li>Search (video   movies) for</li> <li>Search (images   pictures   photos) for</li> </ul> |
| **Post to Facebook                                                           | Post to Facebook "Looking forward to a fun night with friends" | Dragon presents a box. You can also dictate first and then say "Post that to Facebook."                                                                                                    |

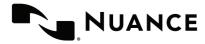

#### Dragon speech recognition

Nuance Dragon NaturallySpeaking 13

| If you would like to                             | Just say                                                                                                    |
|--------------------------------------------------|----------------------------------------------------------------------------------------------------|
| ** Delete the specified text or a range of text. | <ul> <li>Delete <text></text></li> <li>Delete from <text> to <text></text></text></li> <li>Delete <text> through <text></text></text></li> </ul> |
| ** Cut the specified text or a range of text.    | <ul> <li>Cut <text></text></li> <li>Cut from <text> to <text></text></text></li> <li>Cut <text> through <text></text></text></li> </ul>          |
| ** Copy the specified text or a range of text.   | <ul> <li>Copy <text></text></li> <li>Copy from <text> to <text></text></text></li> <li>Copy <text> through <text></text></text></li> </ul>       |
| Note: Similar commands exist for "bold," "ital   | icize," "underline" and "capitalize."                                                                                                    |
| Add quotes or brackets.                          | <ul> <li>Quote that</li> <li>Empty Quotes</li> <li>Bracket that</li> <li>Empty Brackets</li> </ul>                                               |

Empty Brackets

\*\*Can be disabled on the Commands tab of the Options dialog.

#### About Nuance Communications, Inc.

Nuance Communications is reinventing the relationship between people and technology. Through its voice and language offerings, the company is creating a more human conversation with the many devices, electronics, apps and services around us. Every day, millions of people and thousands of businesses experience Nuance through intelligent systems that can listen, understand, learn and adapt to your life and your work. For more information, please visit www.nuance.com.

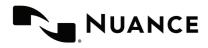

© 2014 Nuance Communications, Inc. All rights reserved. Nuance, the Nuance logo, and Dragon are trademarks and/or registered trademarks of Nuance Communications, Inc., and/or its subsidiaries in the United States and/or other countries. All other trademarks are properties of their respective owners.